## STORM Gateway のインストール(macOS)

下記の手順にて、STORM Gateway アプリのインストールを行います。

1. グローバルメニュー内「アプリ・マニュアル」>「大容量転送 STORM」から、 「STORM Gateway for macOS」の「インストール」をクリックします

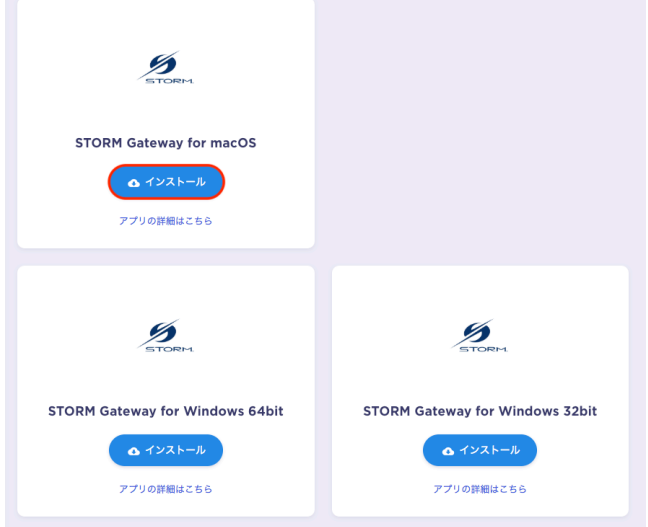

2. 以下の画面が表示されます。「ダウンロード」をクリックしてください。

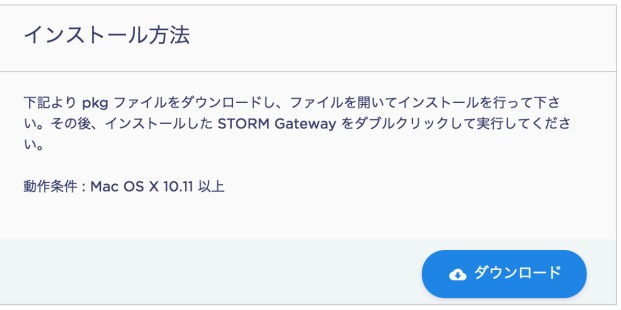

3. ダウンロードされた「mac-STORM-Gateway.pkg」をダブルクリックすると、 インストーラが起動します。「続ける」をクリックします。

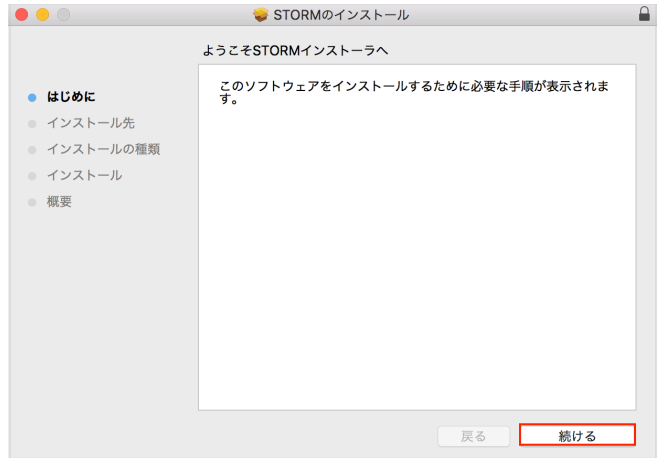

4. インストール先をご確認の上、「続ける」をクリックします。

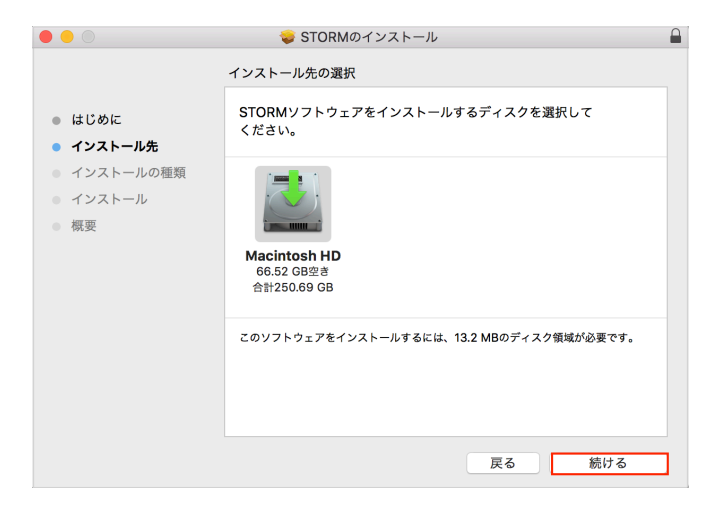

5. 「インストール」をクリックします。

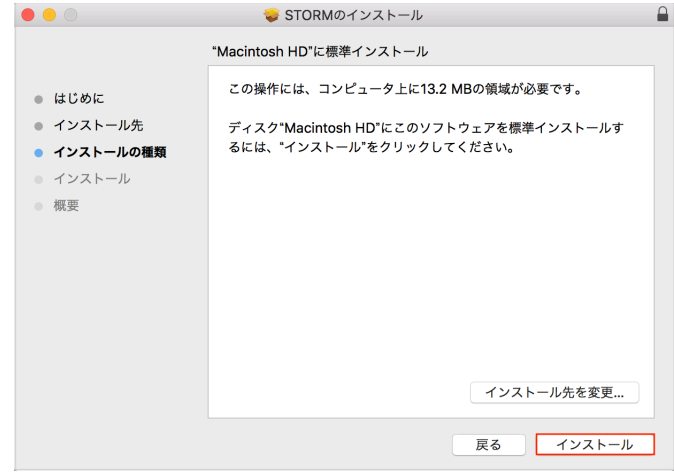

6. インストール後、以下の画面が表示されます。 「閉じる」をクリックしてください。

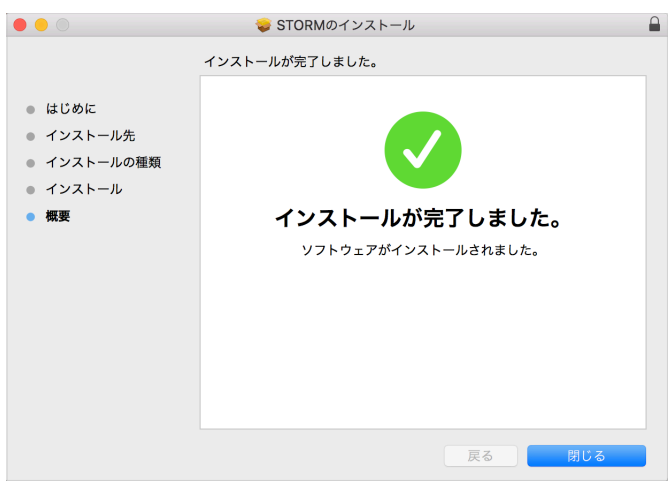